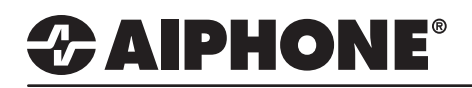

# IXG-DM7-HID Log Tool

### **Introduction**

The IXG-DM7-HID log tool can be downloaded from https://www.aiphone.com/home/products/ixg-series This tool will convert the log file downloaded from the IXG-DM7-HID and allow it to be viewed in an easy to read excel format. Once converted, the tool will display the time and date of a door release event and which station was responsible for the event.

### **Download Log**

Open the IXG Support Tool and select the system you are working with.

### **Figure 1**

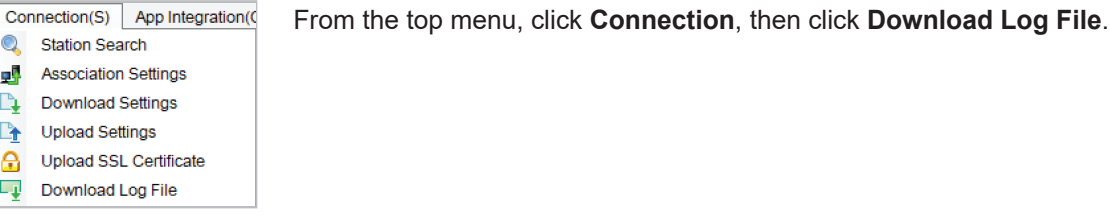

### **Figure 2**

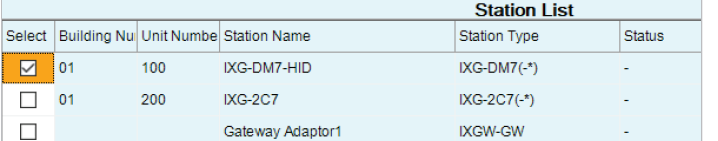

Select the IXG-DM7-HID from the Station List and click **Download**.

### **Figure 3**

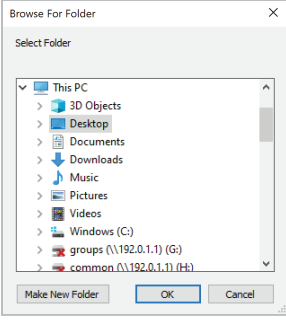

 $\times$  Navigate to where you would like to save the log file and click **Ok**. The Status column in the Station List (Figure 2) will show if the download was successful or not.

Download

## **Extract Files**

The log file that was downloaded in the previous step will be a zipped GZ file. All files will need to be extracted from this GZ file in order to get the log file that will be convertible by the Log Tool.

Any file extraction tool can be used to extract the files from the GZ file.

See example below.

## **Figure 4**

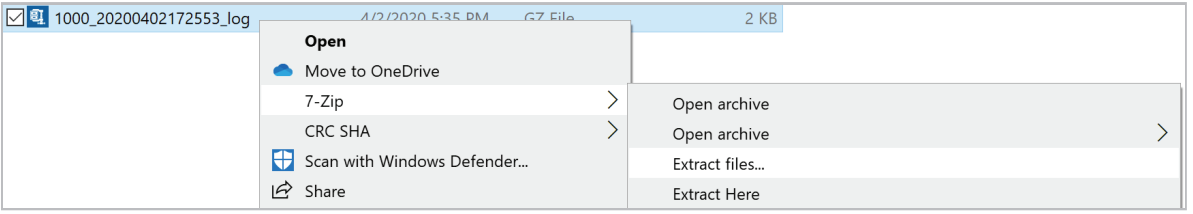

A folder with the same file name will be saved. The log file will be in this new folder.

# *CAIPHONE®*

# APPLICATION NOTE

# **Rename Log File**

The log file that is extracted will need to be saved with a .txt extension to be imported into the tool. Right click the log file that was extracted and click Rename. At the end of the file name, type .txt and hit Enter. The file will now be a Text **Document** 

# **Log Tool - Enable Macros**

The IXG-DM7-HID Log Tool is an Excel file. In order for the tool to work properly, you must enable macros in Excel.

To enable macros, open the IXG-DM7-HID Log Tool Excel file and follow the steps below.

- 1. Click the File tab.
- 2. Click Options.
- 3. Click Trust Center, and then click Trust Center Settings.
- 4. In the Trust Center, click Macro Settings.
- 5. Click Enable all Macros.
- 6. Click Ok.

### **Figure 5**

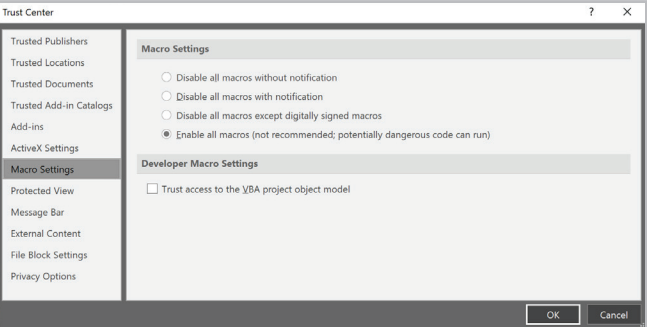

## **Log Tool - Operation**

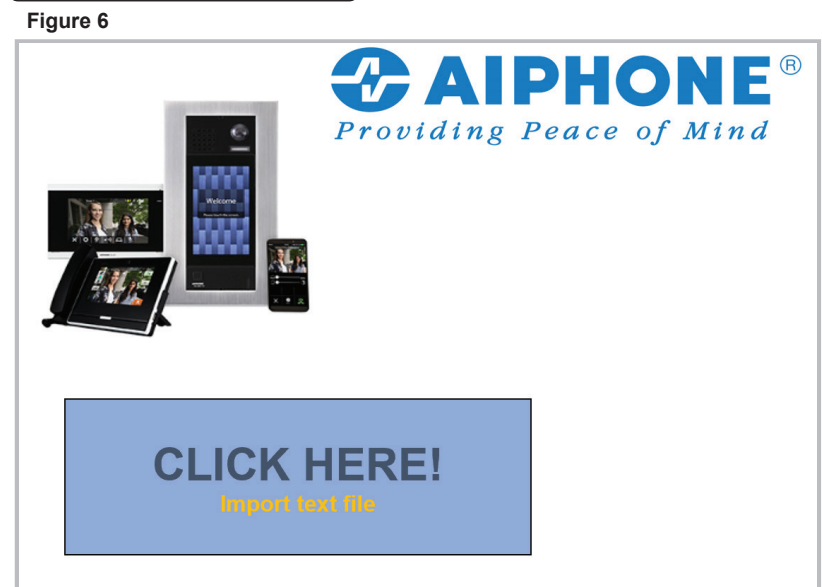

Click on the "**Click Here, Import text file**" box in the Log Tool.

Navigate to where the log file was saved after being extracted and renamed from the GZ file.

Select the log file then click Open.

#### **Figure 7**

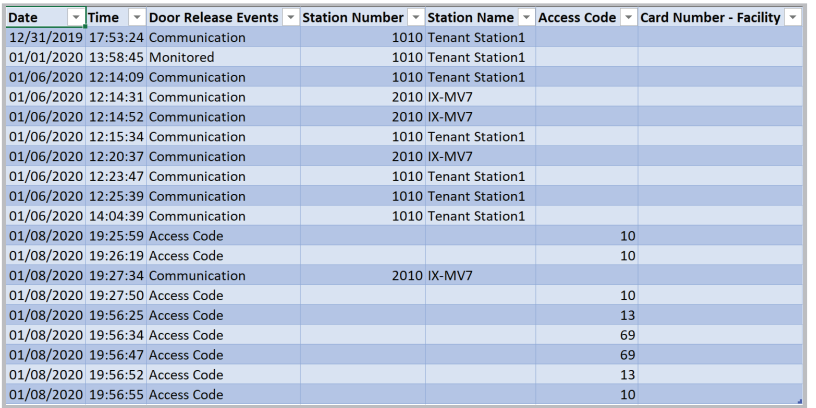

The resulting table will display a date and time for each door release event recorded by the IXG-DM7-HID. It will show the status the station was in when the door release event occurred and it will show which tenant/master station triggered the door release event.

If the door release was triggered by an access code or access card, the table will display which code or card triggered the door release event.